VULCAN UONET+

# Jak wydrukować świadectwa?

Jeśli w systemie *UONET+* administrator, sekretarz szkoły, nauczyciele oraz wychowawcy wprowadzą wszystkie wymagane dane, to możliwe jest przygotowanie i wydrukowanie świadectw uczniom. Świadectwa mogą drukować wychowawcy oddziałów w module *Dziennik* (tylko dla swoich oddziałów) oraz sekretarz szkoły w module *Sekretariat* (dla wszystkich oddziałów).

#### **Wybór szablonów świadectw**

1. Zaloguj się do systemu *UONET+*.

Jeśli jesteś wychowawcą oddziału, to uruchom moduł *Dziennik* i przejdź do widoku **Wychowawca/ Świadectwa**.

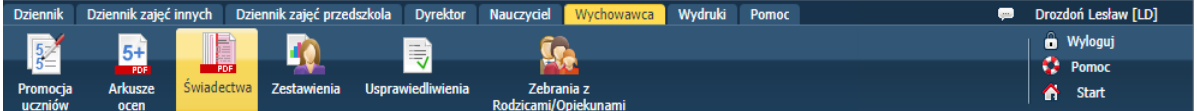

Jeśli jesteś sekretarzem szkoły, to uruchom moduł *Sekretariat* i przejdź do widoku **Wydruki/ Świadectwa**.

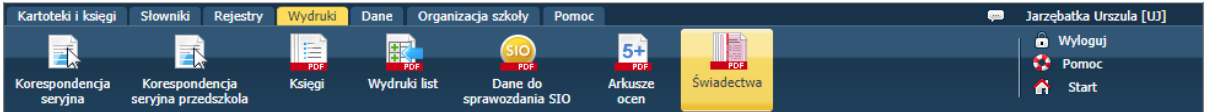

2. W drzewie danych wybierz oddział.

Wyświetli się karta **Parametry** z listą uczniów oddziału.

Sprawdź, czy w oddziale są uczniowie uprawnieni do otrzymania świadectwa z wyróżnieniem. Informacje te znajdziesz w kolumnie **Świadectwo z wyróżnieniem**.

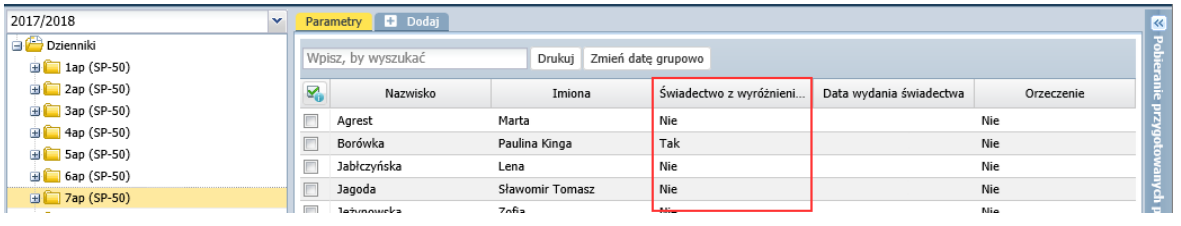

W przypadku oddziałów szkoły podstawowej tabela zawiera kolumnę **Orzeczenie**, w której wykazywani są uczniowie (wpis **Tak**), którzy mają aktualne orzeczenie o potrzebie kształcenia specjalnego z powodu niepełnosprawności intelektualnej w stopniu umiarkowanym lub znacznym.

3. Ustal, z jakich wzorów świadectw musisz skorzystać, aby wydrukować uczniom świadectwa.

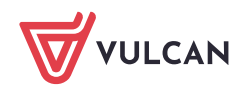

### **Dodawanie szablonów**

Aby dodać szablon:

- 1. Kliknij zakładkę **.**
- 2. W oknie **Tworzenie szablonu** zaznacz opcję **Wzorcowy szablon**, w polu **Obowiązujące szablony** ustaw pozycję **Bieżące**, w polu **Szablon świadectwa** wybierz z listy właściwy szablon świadectwa.

Lista szablonów dostępnych w polu **Szablon świadectwa** jest dostosowana do typu jednostki i rodzaju świadectwa (promocyjne lub ukończenia szkoły).

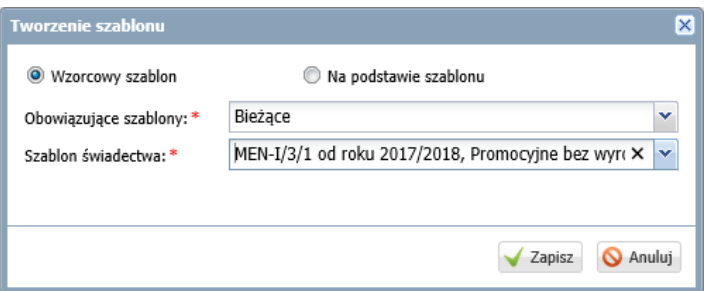

3. Kliknij przycisk **Zapisz**.

Jeśli szablon zostanie poprawnie dodany, to w prawym górny rogu okna pojawi się komunikat:

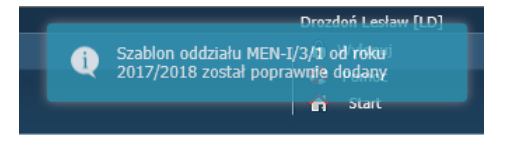

Pojawi się również zakładka z symbolem wzoru świadectwa.

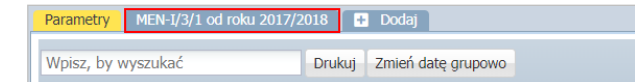

4. Kliknij tę zakładkę i obejrzyj szablon świadectwa.

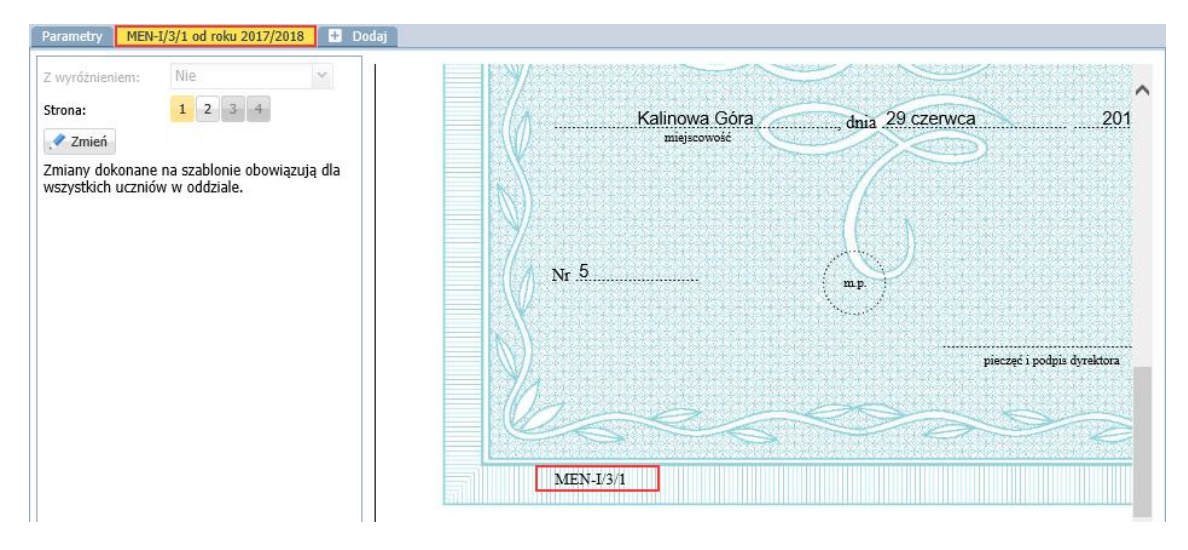

Za pomocą przycisków **Strona** możesz wyświetlać kolejne strony szablonu.

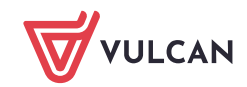

Jeśli selektor **Z wyróżnieniem** jest aktywny, to możesz przełączać się pomiędzy szablonami świadectw bez wyróżnienia i z wyróżnieniem.

W szablonie wyświetlają się dane przykładowe. Za pomocą przycisku **Zmień** szablon można edytować. Zmiany wprowadzone do szablonu pojawią się na świadectwach wszystkich uczniów.

Postępując analogicznie, dodaj pozostałe szablony używane w oddziale.

Pamiętaj, że szablony świadectw z wyróżnieniem dodaje się tylko w tych oddziałach, w których stosowane są nowe, obowiązujące od roku 2017/2018 wzory świadectw.

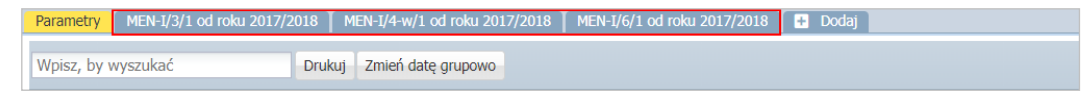

W oddziałach, w których wykorzystywane są wzory świadectw wydane w poprzednich latach, dodajemy tylko szablon świadectwa bez wyróżnienia. Szablon świadectwa z wyróżnieniem system utworzy sam, na podstawie szablonu świadectwa bez wyróżnienia.

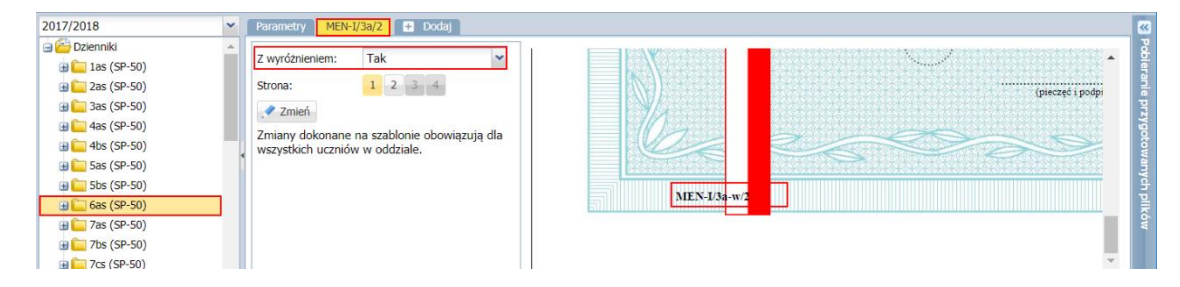

### **Wprowadzenie daty wydania świadectwa**

- 1. Wróć na kartę **Parametry.**
- 2. Zaznacz na liście uczniów, którym chcesz ustawić taką samą datę wydania świadectwa, wstawiając znaczniki ✓ w pierwszej kolumnie.
- 3. Kliknij przycisk **Zmień datę grupowo**.
- 4. Wprowadź datę w wyświetlonym oknie i kliknij przycisk **Zapisz**.

![](_page_2_Picture_135.jpeg)

![](_page_2_Picture_14.jpeg)

## **Oglądanie świadectw uczniów pod kątem kompletności i poprawności danych**

- 1. W drzewie danych rozwiń gałąź oddziału i wybierz ucznia.
- 2. Przejdź na kartę z symbolem odpowiedniego wzoru świadectwa.
- 3. Za pomocą przycisków **Strona** wyświetlaj kolejne strony świadectwa ucznia i oglądaj je, zwracając uwagę, czy zawierają wszystkie wymagane dane oraz czy dane te są poprawne.

![](_page_3_Figure_5.jpeg)

W widoku tym dane nie muszą precyzyjnie trafiać w pola, bo nie jest to podgląd dokumentu, który będzie drukowany. Jest to tylko prezentacja danych ucznia na obrazie świadectwa.

### **Przygotowanie świadectw w formacie PDF**

- 1. W drzewie danych wybierz gałąź oddziału.
- 2. Na karcie **Parametry** zaznacz na liście uczniów, którzy mają mieć wydrukowane świadectwa w oparciu o ten sam szablon.
- 3. Kliknij przycisk **Drukuj**.
- 4. W wyświetlonym oknie ustaw parametry wydruku i kliknij przycisk **Drukuj**.

![](_page_3_Picture_146.jpeg)

Jeśli wybrany szablon "nie pasuje" do wszystkich zaznaczonych uczniów, to pole Szablon zostanie wyróżnione czerwoną ramką. Wówczas kliknij przycisk **Anuluj** i zweryfikuj listę zaznaczonych uczniów. *.*

5. Poczekaj, aż dokument zostanie wygenerowany i pojawi się w panelu **Pobieranie przygotowanych plików**.

![](_page_3_Picture_15.jpeg)

- 6. Otwórz dokument, klikając ikonę **. Obejrzyj dokument.**
- 7. Jeśli świadectwa wyglądają poprawnie, zapisz dokument na dysku komputera, a następnie wydrukuj go na papierze z odpowiednim giloszem.

Przed wydrukowaniem świadectw na papierze z giloszem zawsze należy dokładnie obejrzeć przygotowane dokumenty PDF, gdyż tylko one odzwierciedlają faktyczne rozmieszczenie danych na wydruku.

Jeśli dane na świadectwie nie są poprawnie rozmieszczone, to należy zmodyfikować szablon świadectwa.

#### **Modyfikowanie szablonu świadectwa**

Szablon świadectwa oddziału można modyfikować poprzez:

- przesuwanie i zmianę rozmiaru pól tekstowych,
- formatowanie czcionki w polach tekstowych.
- zmianę zawartości pól tekstowych,
- dodawanie i usuwanie pól tekstowych.

Aby zmodyfikować szablon świadectwa przypisany do oddziału:

- 1. W widoku drukowania świadectw w drzewie danych wybierz gałąź oddziału
- 2. Przejdź na kartę właściwego szablonu świadectwa i kliknij **Zmień**.

![](_page_4_Figure_14.jpeg)

- 3. W oknie **Edycja szablonu świadectwa** wybierz rodzaj świadectwa (z wyróżnieniem lub nie) oraz stronę świadectwa, którą chcesz modyfikować.
- 4. Zapoznaj się z legendą znajdującą się w panelu po lewej stronie. Zawiera ona instrukcje, jak wykonać poszczególne operacje w szablonie świadectwa.

![](_page_4_Picture_17.jpeg)

![](_page_5_Picture_1.jpeg)

- 5. Zmodyfikuj szablon i kliknij przycisk **Zapisz**.
- 6. Po zmodyfikowaniu szablonu wykonaj kontrolny wydruk świadectwa ucznia, tj. wygeneruj plik PDF i obejrzyj go.